## Timeliste/timeregistrering

Åpne skjermbildet **Variabel lønn**. Det er tilgjengelig fra *Ansatt arbeidsflate (startside)/ Din ansettelse* i menyen til venstre*:*

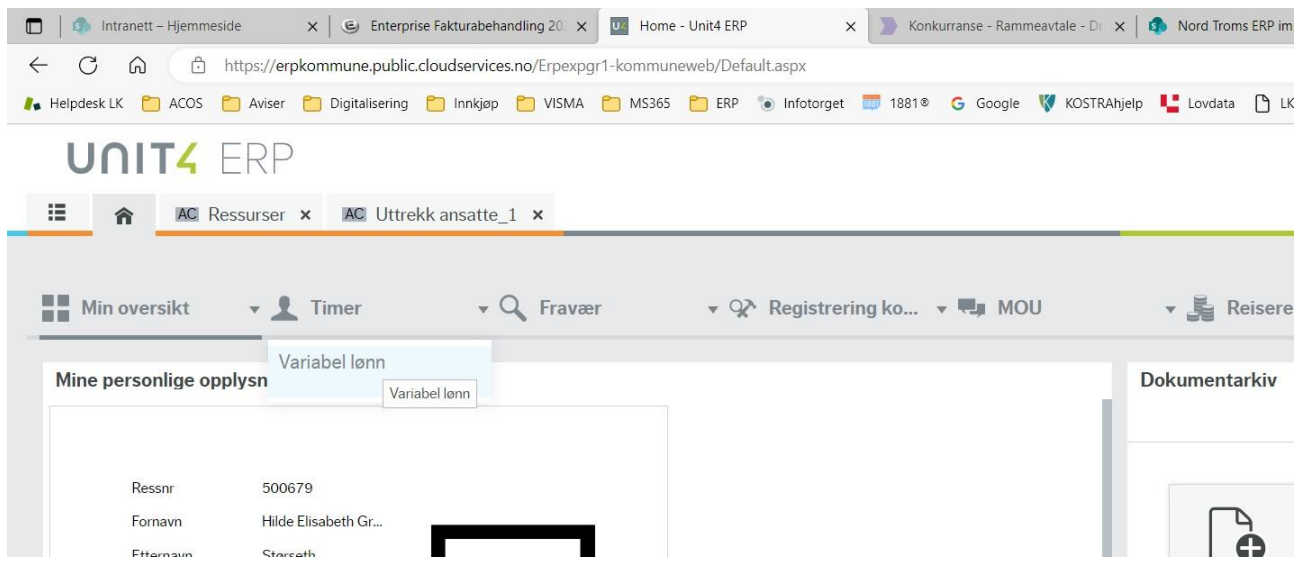

## Skjermbildet **Variable lønnstransaksjoner** åpner seg:

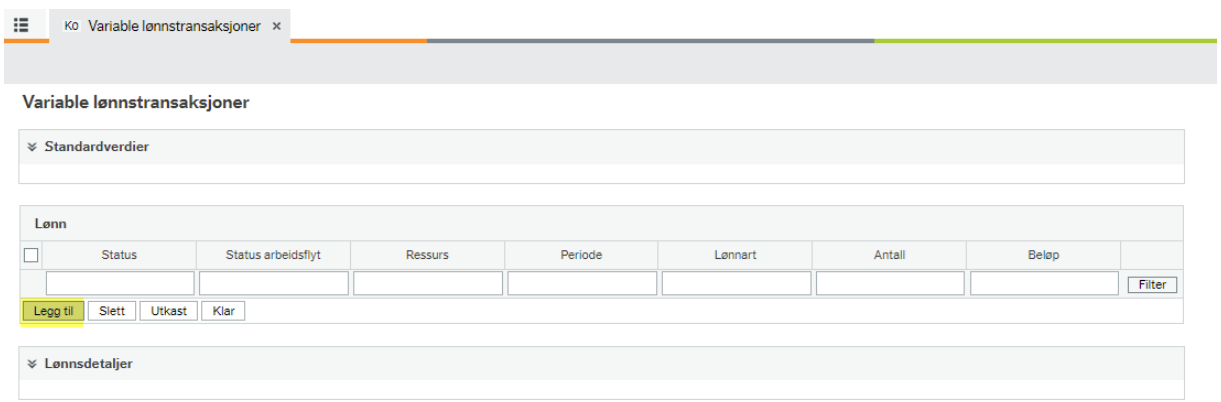

Trykk **Legg til.** Seksjonen **Lønnsdetaljer** vil da åpne seg.

Du må legge til en linje for hver dag du har jobbet!

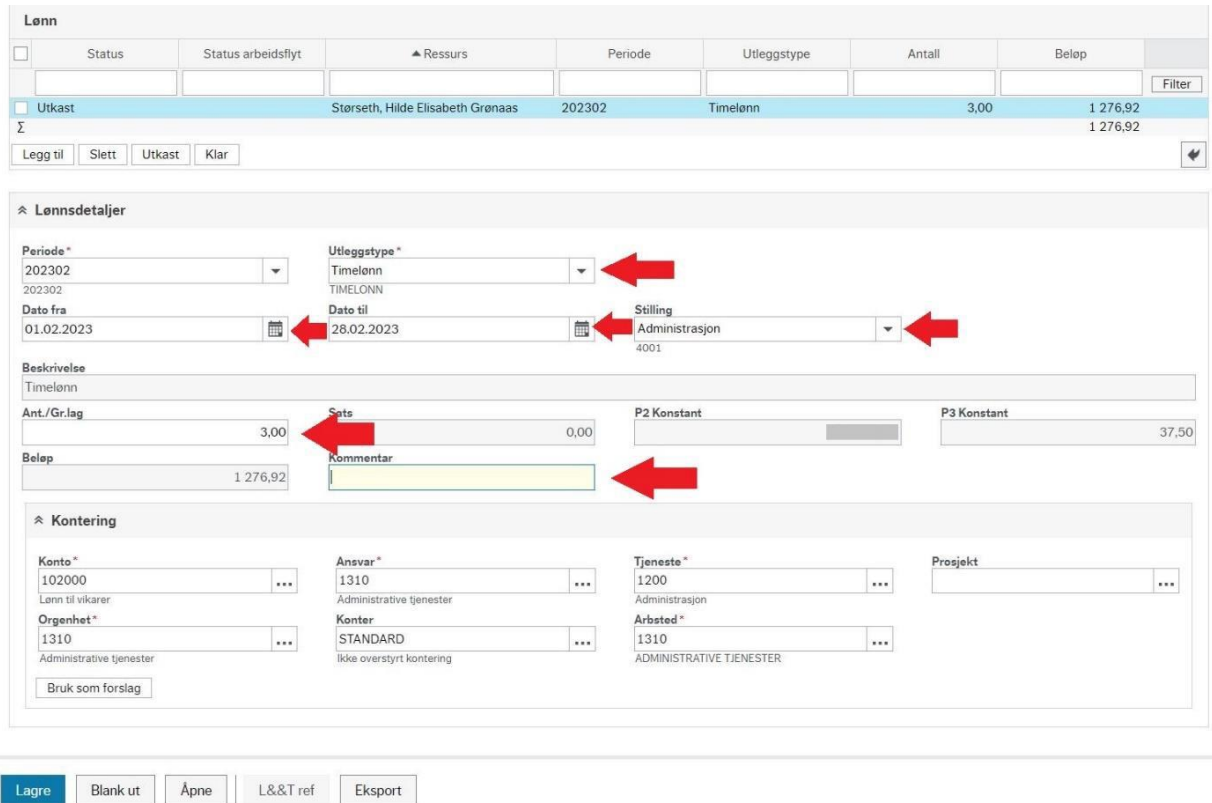

Feltene du skal fylle ut er merket med røde piler. Obligatoriske felt er merket med \*.

**Periode** kommer automatisk. Dersom du skal registrere timer for forrige måned, kan du endre periode. **NB:** Timer skal registreres fortløpende, og sendes inn senest siste dag hver mnd.

**Utleggstype:** her vil det hovedsakelig være timelønn som skal velges. Du kan finne rett utleggstype ved for eksempel skrive Timelønn (lønnsart 2000 kommer opp).

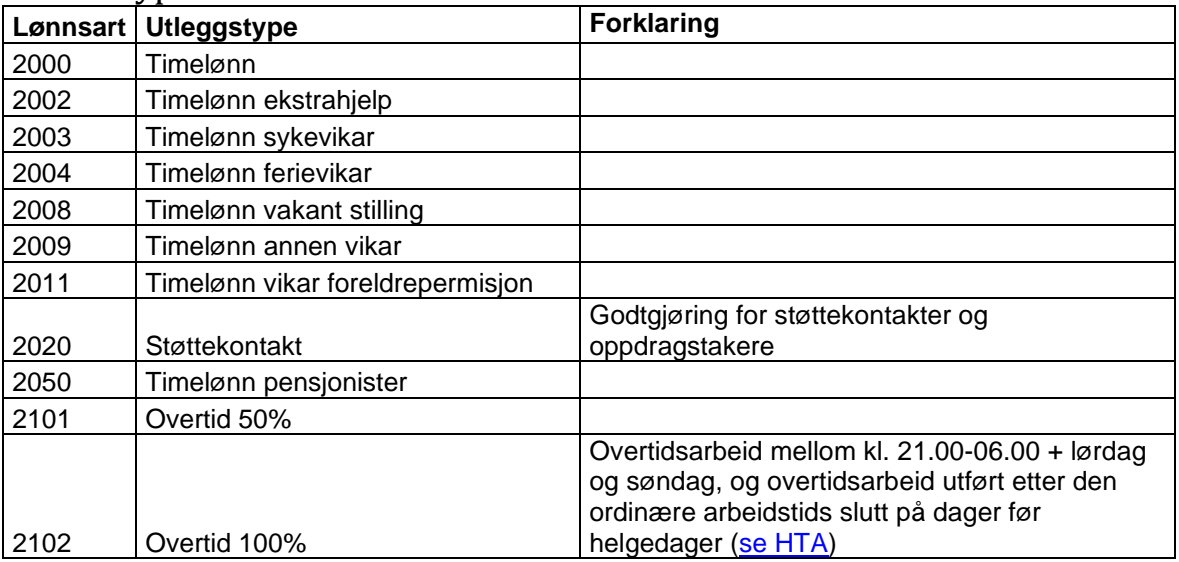

Andre typiske lønnsarter som brukes i timelister:

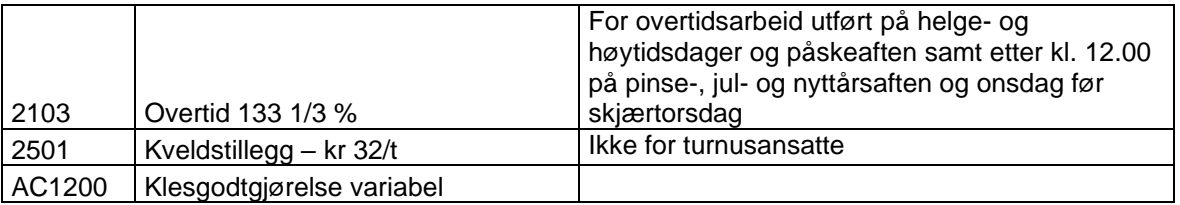

**Dato fra** og **Dato** til skal fylles ut for den dagen du registrerer timer.

**Stilling:** Dersom du har flere stillinger må du velge rett stilling. Oversikt over stillingene dine finner du på startsiden/ansattflaten.

**Ant.:** Antall timer du har jobbet registreres her.

**Kommentar:** Det er krav om at timelister skal oppgi start- og stopptid. Dessverre er ikke dette tilgjengelig i denne løsningen. Du må derfor legge dette inn som tekst i kommentarfeltet slik: kl 10:00-14:30

Deretter trykk **Lagre**. Ved vellykket lagring får du opp bekreftelse på at lagring er vellykket.

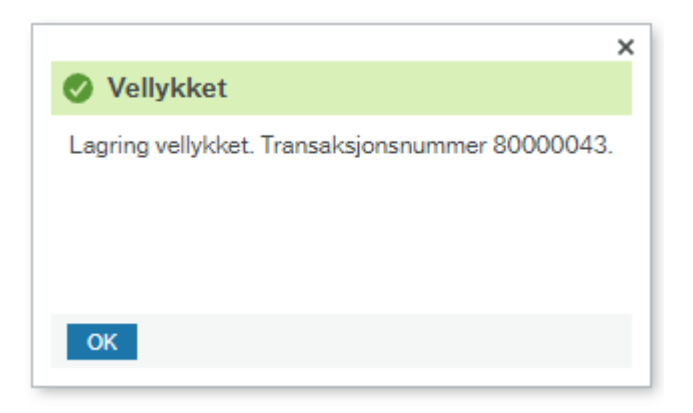

Transaksjonen har nå status Utkast. Når du har registrert alle dagene du har jobbet, huk av linjene du har registrert og trykk **Klar** og **Lagre**.

Variable lønnstransaksjoner

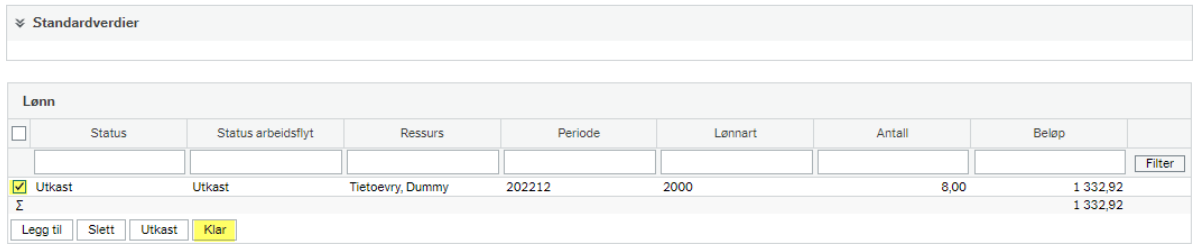

Du får nå følgende dialogboks:

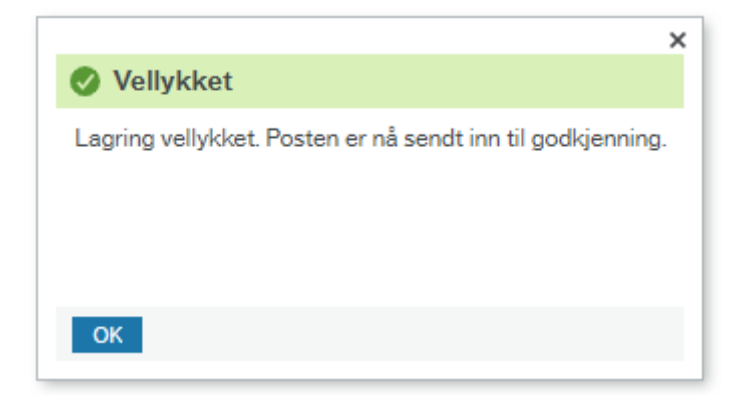

Status på arbeidsflyt er nå oppdatert til **Arbeidsflyt pågår**, dvs. at timene dine vil bli attestert og anvist til utbetaling.

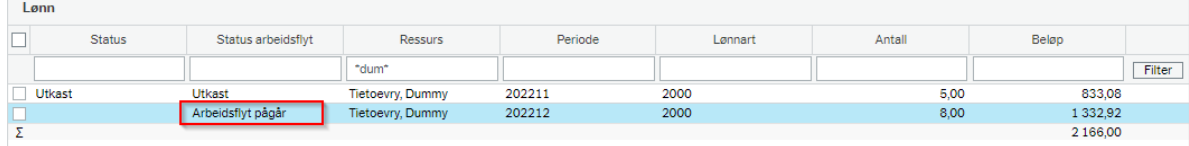